# Ordering, Mapping, and Reviewing IDEXX Tests

## for AVImark 2018.10.0 or later

This guide applies to AVImark\* Practice Management Software version 2018.10.0 or later, with IDEXX Laboratory Services installed.

#### Link AVImark treatments to IDEXX test codes

Map by AVlmark Treatment Category:

This method loads only the AVlmark treatments within a category where IDEXX Reference Laboratories assignments can be added, changed, or removed.

- 1. To map a single AVlmark Treatment Category, rightclick the treatment category, and select Associate this category with IDEXX Reference Lab Services.
- 2. Associate individual treatments with IDEXX Reference Laboratories services.

Map AVlmark treatments to IDEXX Reference Laboratories codes:

- 1. Select the treatment in the Treatment List.
- 2. Right-click | New to create a new treatment or choose **Change** to open the Change Treatment window for the AVlmark code.
- 3. Select Laboratory | Labs | New, and make the new entry association.

#### Mass mapping:

- 1. From the CID menu, click on Work with | Treatment List.
- 2. From the Treatment List menu, click Import Treatments | Import IDEXX Reference Laboratories Treatments. All lDEXX Reference Laboratories services are imported into AVlmark.

#### Set up employee discounts for IDEXX tests

A new Action Code "@" has been added to the Patient area to mark a patient as an In-House Pet.

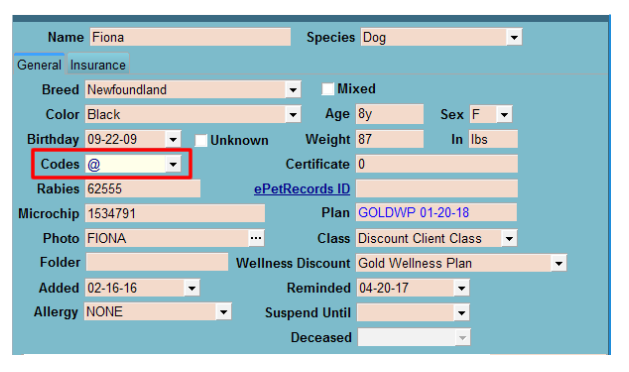

#### Set up doctor discounts for VetConnect PLUS

Doctor discounts are set up in Users and Security by selecting the doctor's client account in the Change User window.

- 1. From the CID menu, click on Work with | Users and Security.
- 2. Select the user and then right-click | Change to open the Change User window.
- 3. Select the User is a Doctor option.
- Click on the ellipses in the **Account** field to search for and select the doctor's AVImark client account.

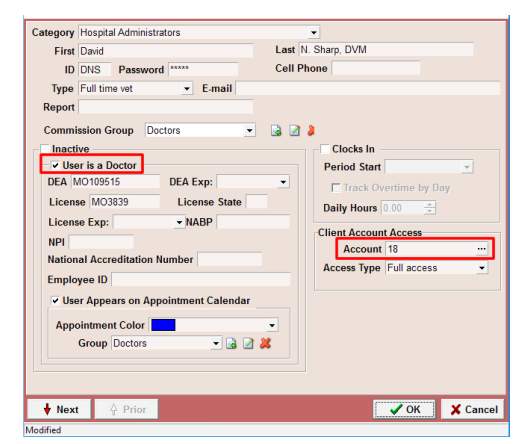

### Order an in-house or an IDEXX Reference Laboratories test

To generate a requisition:

- Right-click | Requisitions... | Create New Requisition from the Patient or Medical History area of the CID. OR
- Enter the IDEXX VetConnect\* PLUS treatment code into the patient's medical history.

Generating a requisition adds an IDXREQ line entry containing unique requisition identifiers to Medical History.

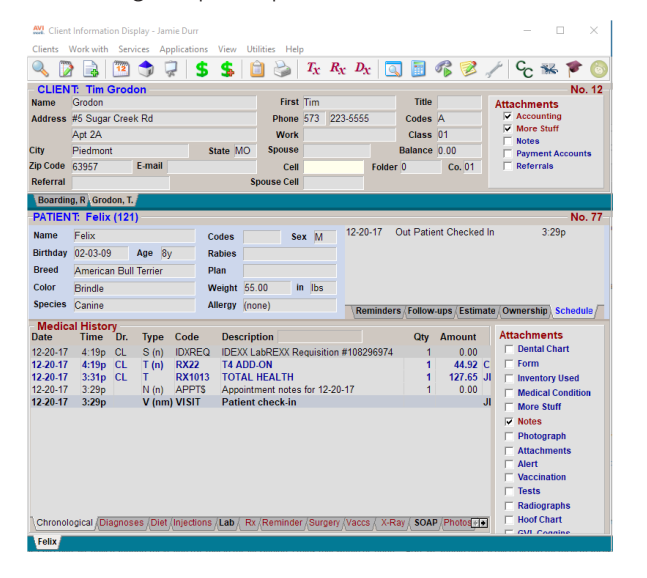

If add-ons are available for the requested test, a secondary Create Requisition window opens, from which the add-ons can be selected.

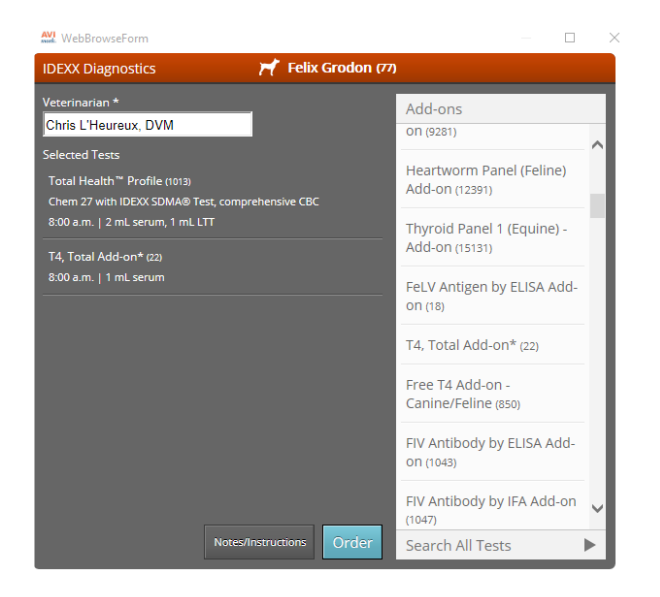

### Download test results into the patient record

In-house test results are downloaded and attached to the patient record automatically.

Reference laboratory test results must be downloaded manually.

To download reference laboratory results:

- 1. Go to Services > Requisition Management.
- 2. Select the Download Requisitions tab.
- 3. In the Lab Type drop-down list, select Reference Laboratories; click Load.

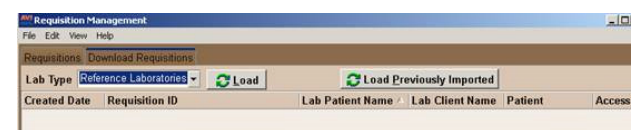

Test results are downloaded and then attached to patient records automatically.

Perform the steps above at least once a day.

#### View test results in the AVImark software

To view or print requisitions:

- 1. Go to Services | Requisitions Management | Requisitions tab.
- 2. Highlight the requisition and click Print. (Click Preview if you want to view but not print the requisition.)

#### To view a requisition from Medical History:

- 1. Select the requisition line in Medical History.
- 2. Right-click | Requisitions | View Requisition.

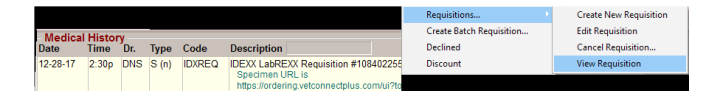

#### View results within VetConnect PLUS

- 1. In the patient's Medical History, right-click | Tests.
- 2. In the Tests window, select the test result to view.
- 3. Right-click | View in WEB Browser.

The VetConnect PLUS website will open to those patients' test results.

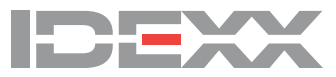